## **Le tableur avec OpenOffice Calc** 2e cycle du primaire et +

**Cahier de bord**

Auteur : Pierre Deschamps Collaboration spéciale : Muriel Brousseau Deschamps Jean-François Dupal

## **Du tableur au graphique avec OpenOffice 2 Calc (classeur)**

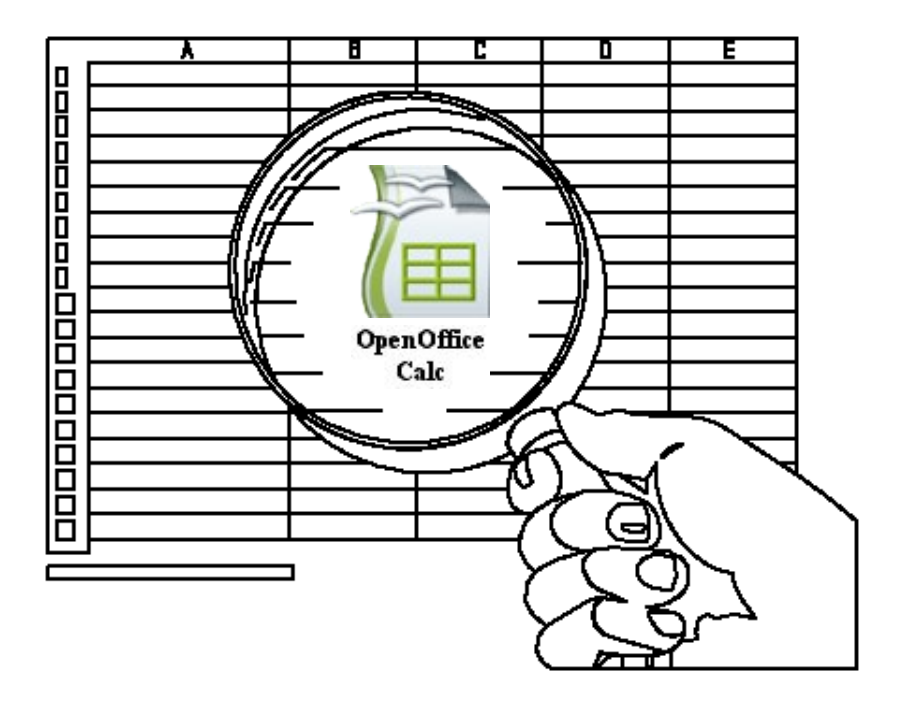

Le classeur est une facette de OpenOffice, un de ses outils intégrés. Pour nous aider à résoudre des problèmes et à illustrer nos solutions, il n'y a pas mieux que l'utilisation d'une **feuille de calcul**.

Dans ce tutoriel, nous allons apprendre à travailler avec des cellules, des fonctions mathématiques et des graphiques.

Suis bien les consignes et tu apprendras à te servir de ce merveilleux outil électronique.

Bon travail!

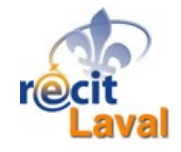

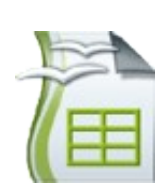

**Contract Contract** 

#### **Cahier de bord**

**Distances Inc.** 

1. Pour ouvrir le logiciel, double-clique sur l'icône de **OpenOffice**.

2. Dans le menu **Fichier**, choisis **Nouveau** et clique sur **Classeur**.

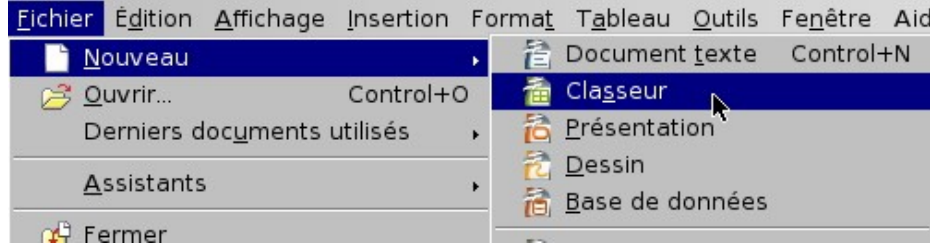

3. Une feuille de calcul se présente sous la forme d'un tableau. Les **rangées** et les **colonnes** forment un quadrillage composé de **cellules**.

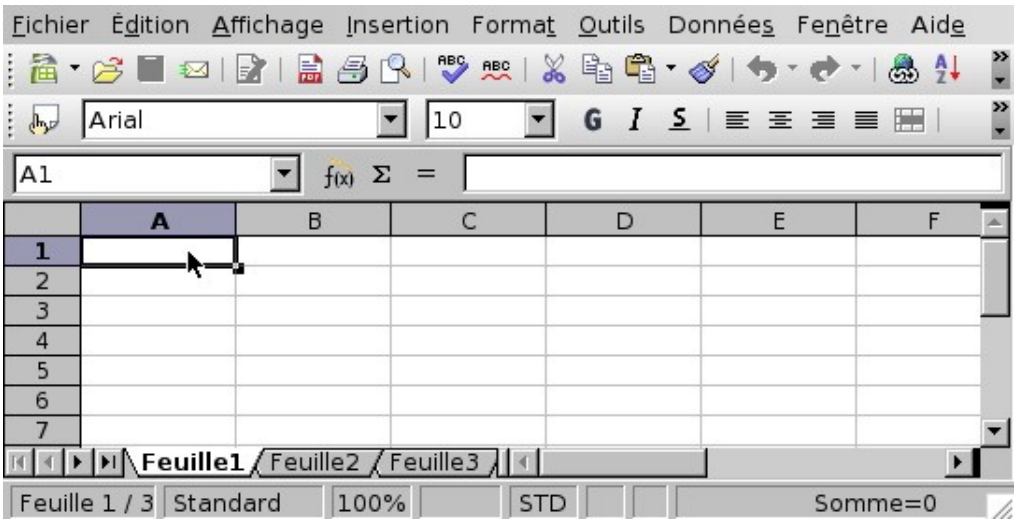

4. Afin de bien comprendre le fonctionnement de cet outil, nous allons résoudre ensemble le problème suivant.

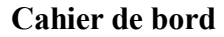

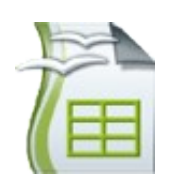

**2e cycle du primaire et +**

5. Pour contribuer financièrement à une bonne cause, Sébastien, Anabelle, Kim et Maxime vendent tous les jours de la semaine des macarons Mira. Voici respectivement pour chacune et chacun, les quantités vendues pendant cette semaine :

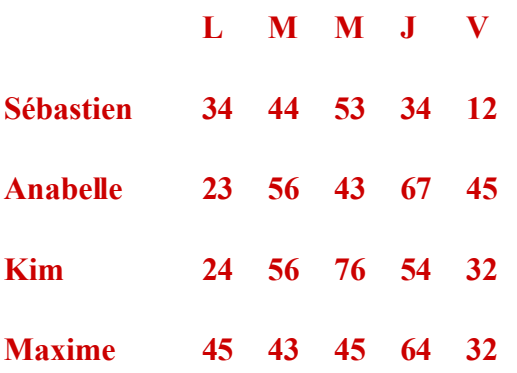

Ce que tu dois faire:

- a) Calcule la somme des ventes à chaque jour.
- b) Calcule la moyenne de macarons vendus à chaque jour.
- c) Calcule la somme totale des ventes.
- d) Illustre par un graphique à rectangles les ventes pour la semaine.

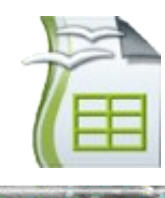

#### **2e cycle du primaire et +**

#### **Cahier de bord**

6. En premier lieu, avec le pointeur-flèche, clique dans la cellule **A2**.

Remarque que l'adresse **A2** est écrite dans le coin gauche de la feuille de calcul.

7. Au clavier, écris le nom des quatre jeunes. Après chaque nom, appuie sur la touche **Flèche vers le bas**.

Le contenu de la cellule active est inscrit dans le haut de la feuille.

Note: **Si tu fais une erreur**, clique sur la cellule et corrige ta faute dans la zone supérieure.

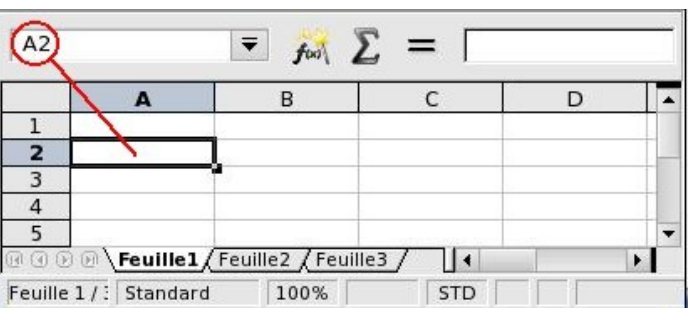

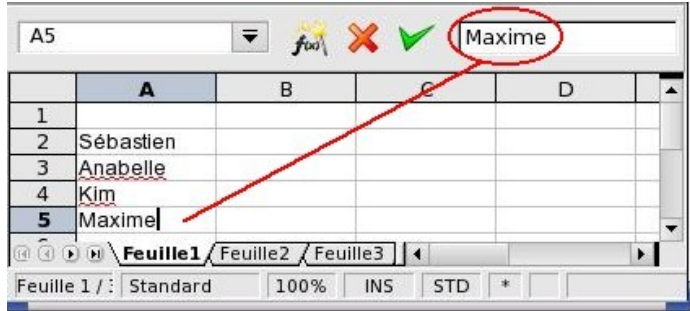

8. En deuxième lieu, clique dans la cellule **B1** et écris les jours de la semaine, de lundi à vendredi. Après chaque mot, appuie sur la touche **Flèche vers la droite**.

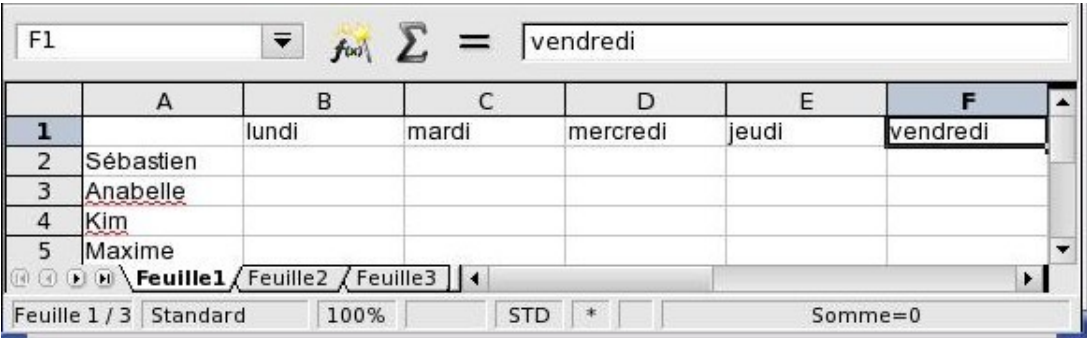

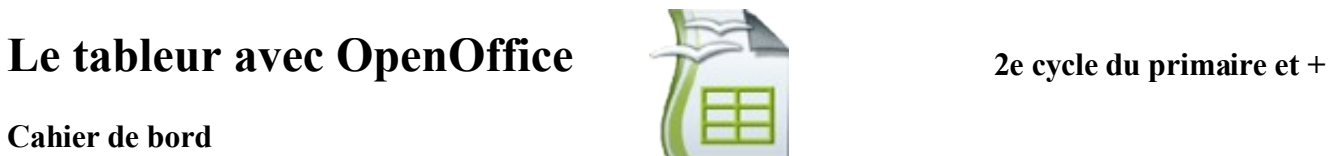

#### **Cahier de bord**

Voici venu le temps de faire travailler le tableur.

Nous allons calculer les sommes et les moyennes des ventes de chacune et de chacun.

10. Clique dans la cellule **A7** et dans la barre d'outils **Formatage**, clique sur le bouton **Gras**. Écris **Total**. 国

Fais de même pour la cellule **A8**, mais écris **Moyenne**.

11. Rentre maintenant toutes les données de la page 3. Clique dans la cellule **B2**, et écris **34**. Clique dans la cellule **B3** et écris **23**...

٨

Sébastien

Anabelle

Maxime

**Total** 

Moyenne

ī  $\overline{2}$ 

3

 $\ddot{\phantom{1}}$ Kim 5.

 $\overline{\mathbf{6}}$ 7

8

≡

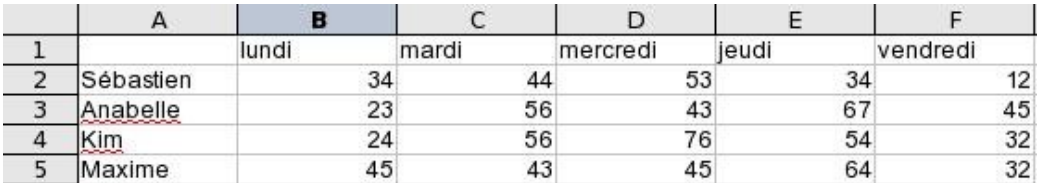

12. **Attention!** Nous allons commander au tableur d'effectuer un calcul qu'il peut facilement faire.

Clique dans la cellule **B7** et tape le **signe =**

Clique une fois dans la cellule **B2**, puis tape **le signe +**, clique dans **B3**, puis tape **le signe +**, clique dans **B4**, puis tape **le signe +**, clique enfin dans **B5**. Appuie sur la touche **Retour** pour valider.

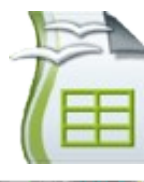

#### **2e cycle du primaire et +**

**START OF BUILDING** 

#### **Cahier de bord**

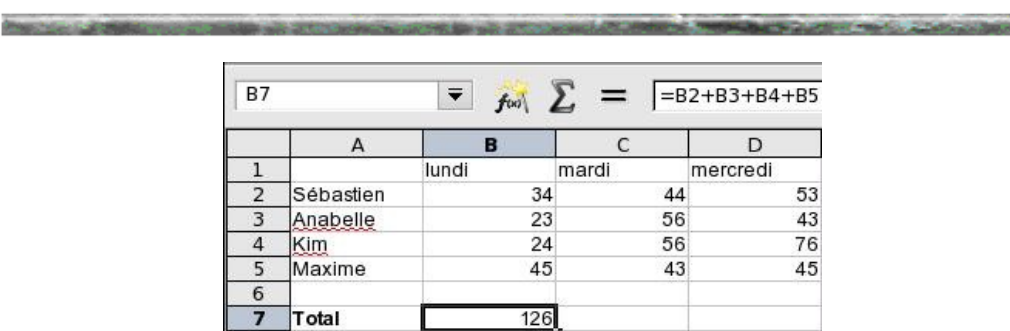

Note : On aurait pu écrire **=SOMME(B2:B5)**, le tableur aurait compris.

13. Pour obtenir le total des autres ventes, on peut demander à l'ordinateur de refaire le même travail pour nous. Voici comment faire:

Clique dans la cellule **B7** et glisse le curseur vers la droite pour sélectionner les cellules jusqu'à F7.

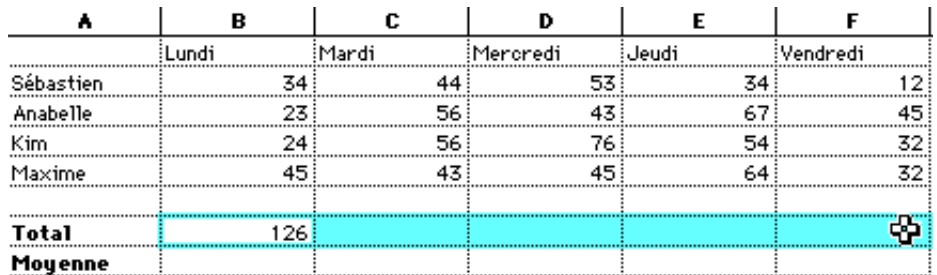

Sous le menu **Édition**, sélectionne **Remplir** et ensuite À droite. Observe à quelle vitesse l'ordinateur calcule!

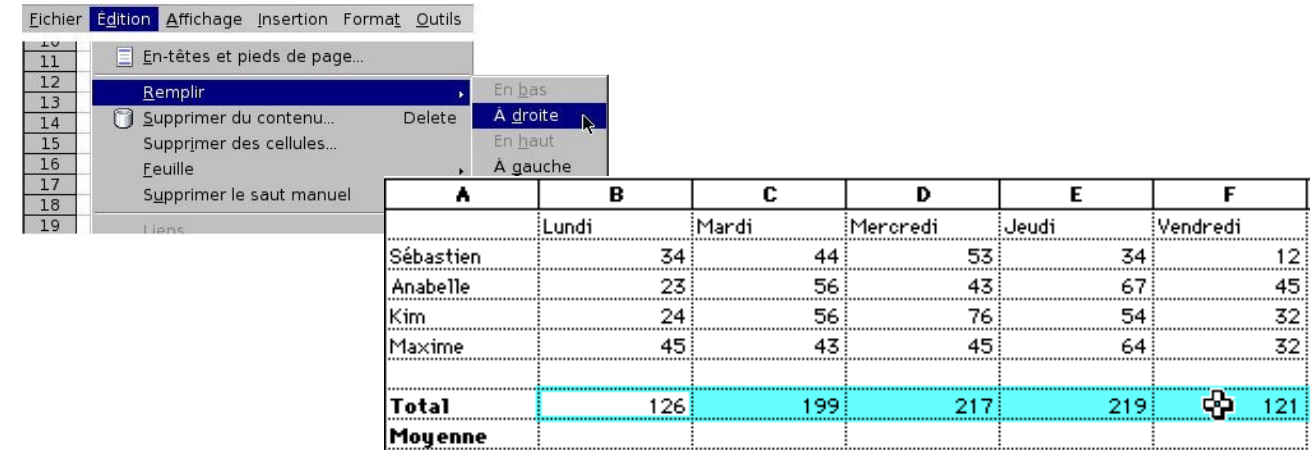

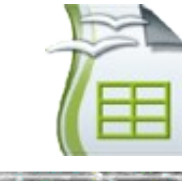

#### **Cahier de bord**

**Proprietor California** 

14. Pour calculer la moyenne des ventes à chaque jour, il faudra cette fois se servir des formules que le tableur connaît.

Clique dans la cellule **B8**.

#### Écris **=Moyenne (**

Maintenant, clique dans la cellule **B2** et glisse le curseur jusqu'à la cellule **B5**.

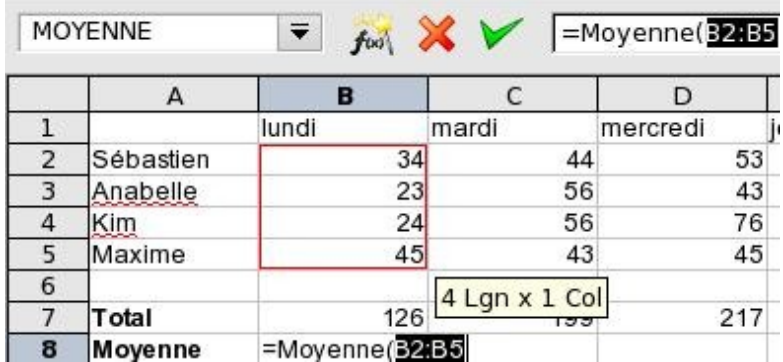

Relâche le curseur et tape le signe **)** pour fermer la parenthèse.

La première moyenne est calculée.

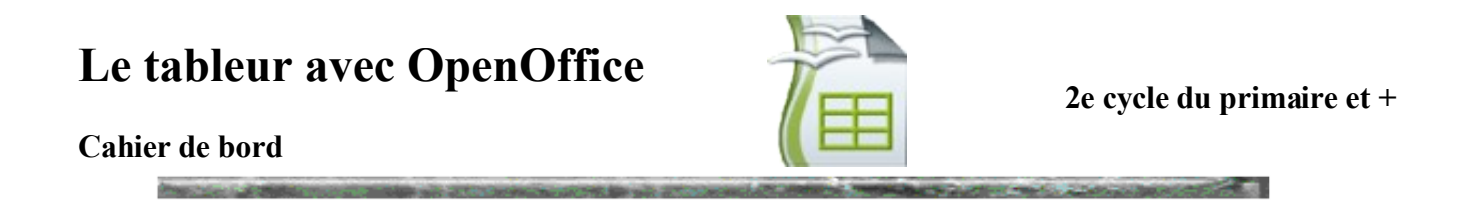

15. Pour calculer les autres moyennes, il suffit de faire comme précédemment et de recopier le travail vers la droite.

Clique dans la cellule **B8**. Glisse le curseur jusqu'à la cellule **F8**. Sous le menu **Édition**, sélectionne **Remplir et à droite**.

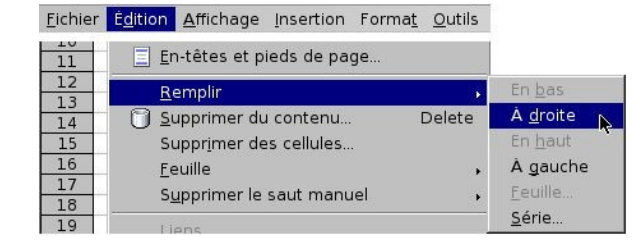

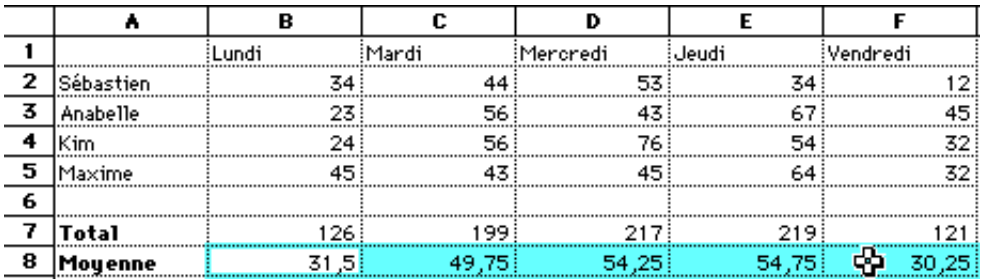

# **Le plus gros du travail est fait,**

# **maintenant le plus beau!**

#### **Cahier de bord**

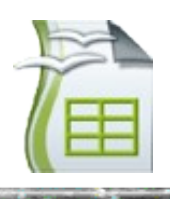

高速 .

16. Pour tracer un **diagramme à bandes**, rien de plus simple pour un tableur!

Clique dans la cellule **A1** et glisse le curseur jusqu'à la cellule **F5**, afin de sélectionner un bloc de données.

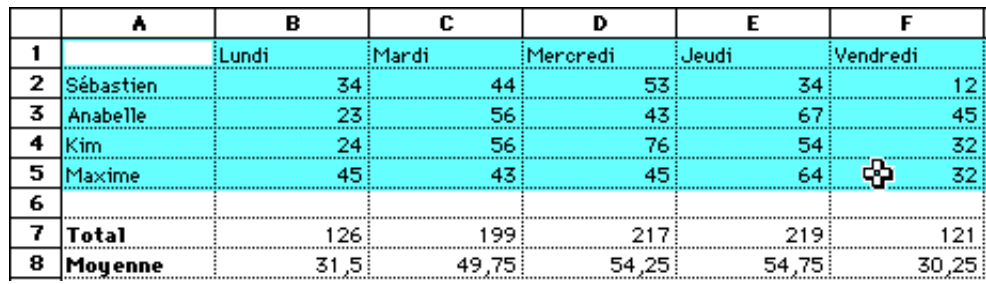

Sous le menu **Insertion**, sélectionne **Diagramme**. Une fenêtre apparaît.

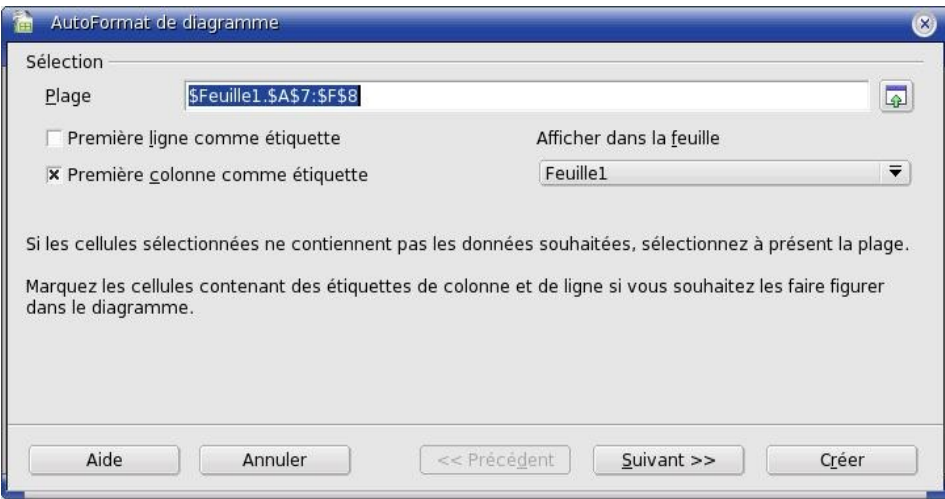

Clique sur **Suivant**. Une fenêtre fait apparaître plusieurs types de graphiques. Le **diagramme à bandes** est déjà sélectionné.

**CONTRACTOR** 

# **Le tableur avec OpenOffice**

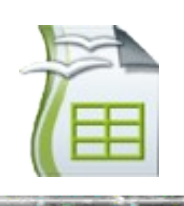

#### **Cahier de bord**

**Distances** 

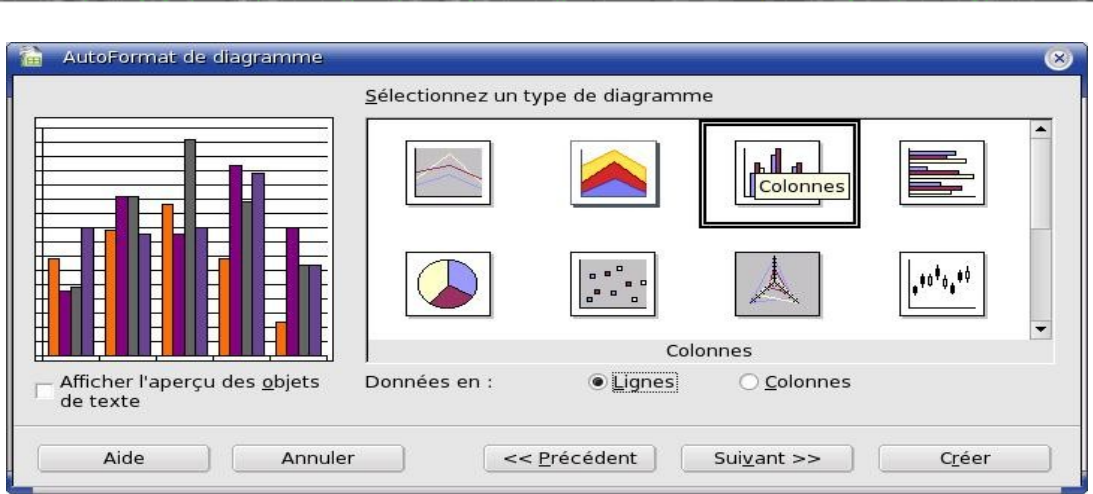

Sélectionne **Lignes** à côté de **Données en :** .

Clique ensuite sur **Créer**. Déplace le graphique en dessous de tes données et à l'aide des petits carrés noirs aux extrémités du graphique, redimensionne-le afin qu'il laisse voir tes données.

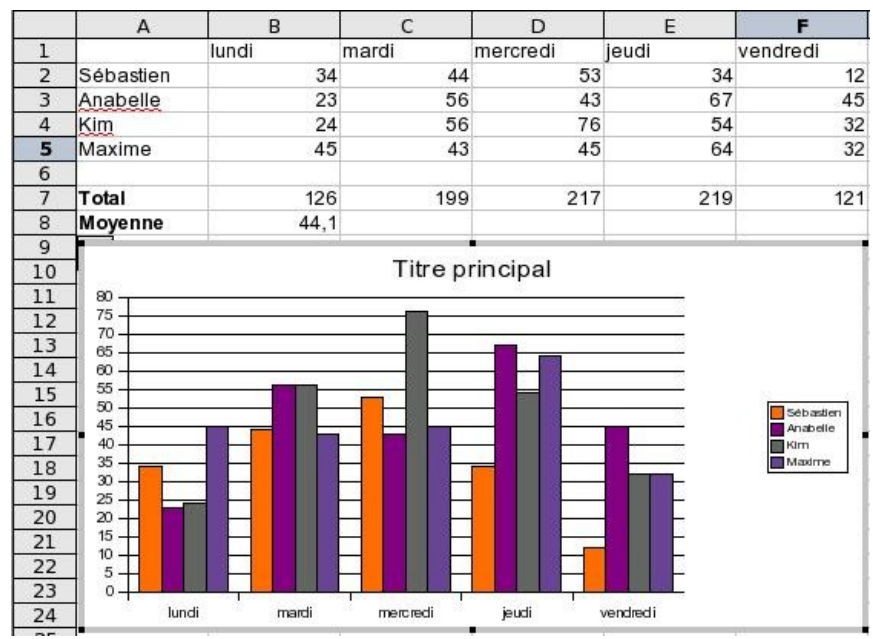

Explore librement les différentes sortes de graphiques.

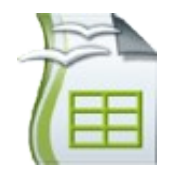

**2e cycle du primaire et +**

ta feuille de calcul.

#### **Cahier de bord**

17. Pour ajouter un titre à ton graphique, il suffit de double-cliquer sur **Titre principal** et remplacer celui-ci en tapant le titre du graphique.

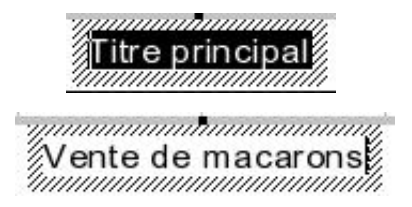

18. Pour modifier ton graphique, tu peux aussi utiliser les boutons de la barre d'outils située au-dessus de

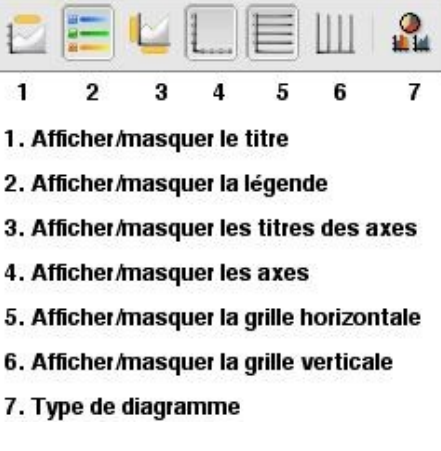

Par exemple, pour ajouter un titre l'axe des X et des Y, clique sur le bouton **Afficher/masquer les titres des axes** de façon à faire apparaître**Titre de l'axe des X** et **Titre de l'axe des Y**.

Double-clique sur **Titre de l'axe des X** et remplace-le par **Jours de la semaine**.

Double-clique sur **Titre de l'axe des Y** et remplace-le par **Macarons**.

#### **Cahier de bord**

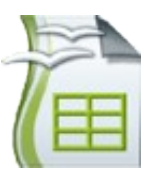

**2e cycle du primaire et +**

**Contract Contract** 

## **Et voilà! Le tour est joué.**

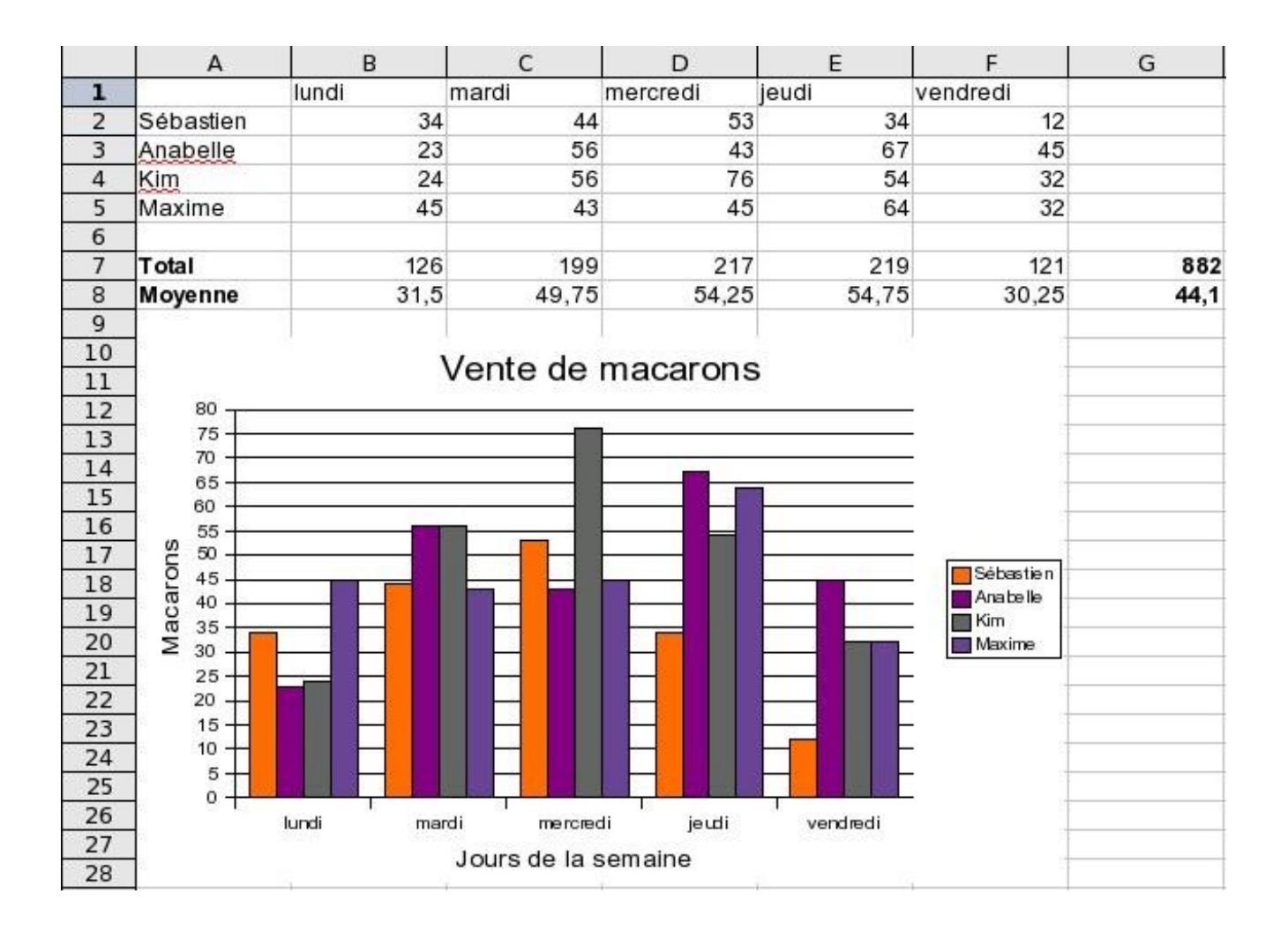